# /hat's N

# **G** Suite

### OCTOBER 2018

<span id="page-0-0"></span>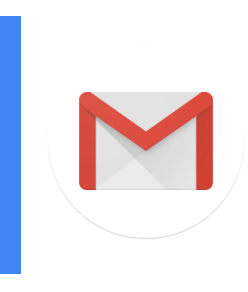

### **Featured launch: Compose actions in Gmail Add-ons now available**

- [Never](#page-1-0) miss a beat
- [Stay](#page-1-1) in the flow
- Try [compose](#page-2-0) actions today

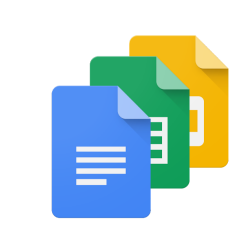

### **Work together**

[Hangouts](#page-3-0) Meet add-in for Microsoft Outlook available Add [automatic](#page-3-1) real-time captions when you present in Google Slides Non-Google Calendar users will always receive update [notifications](#page-4-0) via email

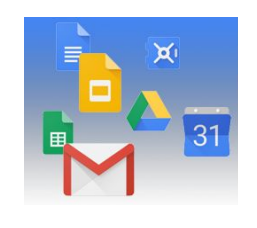

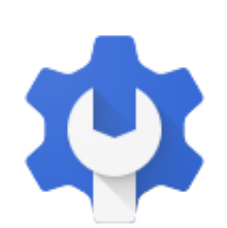

### **Simple to use**

View emails from multiple [accounts](#page-5-0) at once in the Gmail iOS app Easily add [images](#page-5-1) and charts from other files to Google Docs and Slides Vertical ruler improves table [management](#page-6-0) in Google Docs New interface for Activity [Dashboard](#page-7-0) in Google Docs, Slides, and Sheets

### **Business ready**

Delegate contact [management](#page-9-0) in the new Google Contacts preview New Team Drives role and names, plus a [migration](#page-10-0) update Alert center for G Suite [generally](#page-11-0) available to help identify security threats Alerts for [government-backed](#page-13-0) attacks to be sent by default starting October 10th Export a CSV file of room [insights](#page-14-0) data from the Admin console Get Google sign-in [prompts](#page-16-0) on all of your phones Grant [delegate](#page-17-0) access to Gmail using the Gmail API Email [Settings](#page-18-0) API shut down on October 16, 2019 Manage your [Jamboard](#page-18-1) fleet directly from the Admin console New settings and connectivity logs improve Jamboard fleet [management](#page-19-0) Securely log in to [Hangouts](#page-20-0) Chat desktop apps with SSO or security keys An update on the GData Admin Settings API [shutdown](#page-20-1) [Automatically](#page-21-0) provision users with two additional apps

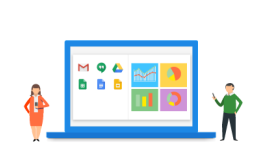

### **Learn more about G Suite**

Cloud Connect: The community for G Suite [administrators](#page-22-0) [Follow](#page-22-1) G Suite on Social *What's New for G Suite [Admins](#page-22-2)* [videos](#page-22-2)

To help you better track the full breadth of G Suite launches, including those that aren't announced on the [G](https://gsuiteupdates.googleblog.com/) Suite [Updates](https://gsuiteupdates.googleblog.com/) blog, check out the [What's](https://support.google.com/a/go/whatsnew) new in G Suite page in the Help Center.

*We'd really appreciate your [thoughts](https://docs.google.com/a/google.com/forms/d/19AJmnJuG_JWdOTSf0B_kL1DFemE8bbkJbZ42Iz6uDx0/viewform) on how we can make this resource work best for you.*

*- The G Suite Team, November 1, 2018*

# Featured launch: Compose Actions in Gmail Add-ons now available

Announced October 18th, 2018 **Share with your organization** - [back](#page-0-0) to top -

<span id="page-1-0"></span>*Never miss a beat—new integrations make it easy to insert content, trigger actions within Gmail*

#### **Originally posted on the G [Suite](https://cloud.google.com/blog/products/g-suite/never-miss-a-beat-new-integrations-make-it-easy-to-insert-content-trigger-actions-within-gmail) blog**

**What's new**: Raise your hand if you've ever had to attach a doc, insert an image or paste data from another app in an email? Now keep that hand up if that process took more time than you would have liked. You are not alone. Research shows that [workers](https://www.mckinsey.com/industries/high-tech/our-insights/the-social-economy) spend up to 8 hours per week searching for, or consolidating, information. Whether it's digging through various file folders to find and attach a document, or hopping from your project management or CRM app to copy-paste links in email, all of that back-and-forth adds up.

This changes today with Compose Actions in Gmail Add-ons. Compose Actions make it easy for you to add attachments, reference records, or liven up your messages with content from your favorite third-party apps right as you draft your message in Gmail.

#### <span id="page-1-1"></span>**Stay in the flow**

We first previewed compose actions at [Google](https://youtu.be/polpaQuqp8Q?t=452) Cloud Next '18 and are proud to make it generally available today to all Gmail users with four fantastic integrations you can try right away (with more on the way).

[Box:](https://gsuite.google.com/marketplace/app/box_for_gmail/828801433755) The Box Add-on for Gmail enables Box users to save valuable time by letting them quickly attach Box files to emails and save email attachments to Box, all within Gmail.

[Dropbox](https://gsuite.google.com/marketplace/app/dropbox_for_gmail/33761876029): The Dropbox Add-on for Gmail lets users share Dropbox links as well as save files into their Dropbox account right from Gmail.

[Atlassian's](https://gsuite.google.com/marketplace/app/atlassian_cloud/689852235462) Jira: The Atlassian Cloud Add-on for Gmail brings helpful context from Jira and Bitbucket into your inbox. Users can easily add previews of Jira issues to their emails by browsing recent issues to quickly add them to any message.

[Egnyte:](https://gsuite.google.com/marketplace/app/egnyte_for_gmail/588365742298) The Egnyte Add-on for Gmail lets users save email attachments to Egnyte as well as link Egnyte files and folders all from within the Gmail compose window.

#### **Convenient and secure**

Compose Actions is a new feature of Gmail [Add-ons](https://www.blog.google/products/g-suite/do-more-your-inbox-gmail-add-ons/), which means the moment you authorize action with the feature, they will work in Gmail across mobile and web. G Suite admins can also easily [whitelist](https://support.google.com/a/answer/6089179) the add-ons they want to enable for their organization.

#### <span id="page-2-0"></span>**Try Compose Actions today**

G Suite and Gmail users can check out the G Suite [Marketplace](https://gsuite.google.com/marketplace/category/works-with-gmail?_ga=2.171392288.-1412212335.1539813984) to find and install add-ons, with more compose actions coming soon. Developers can also consult our [documentation](https://developers.google.com/gmail/add-ons/how-tos/extending-compose-ui) to build their own. Like all other Gmail Add-ons, G Suite admins can install them for their entire [domain](https://support.google.com/a/answer/172482) or add them to their [whitelist](https://support.google.com/a/answer/6089179).

# Work together

# <span id="page-3-0"></span>Hangouts Meet add-in for Microsoft Outlook available

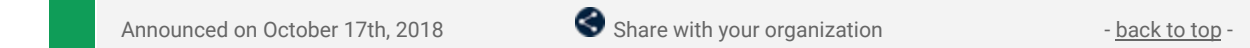

**What's new:** We've built a Hangouts Meet add-in for Microsoft Outlook to help Outlook users schedule Meet meetings. This add-in allows you to create a new Meet video meeting in your Outlook event or email. Simply install the add-in, and tap on the Meet icon to automatically insert video conferencing details and info on how to join the Calendar event or email.

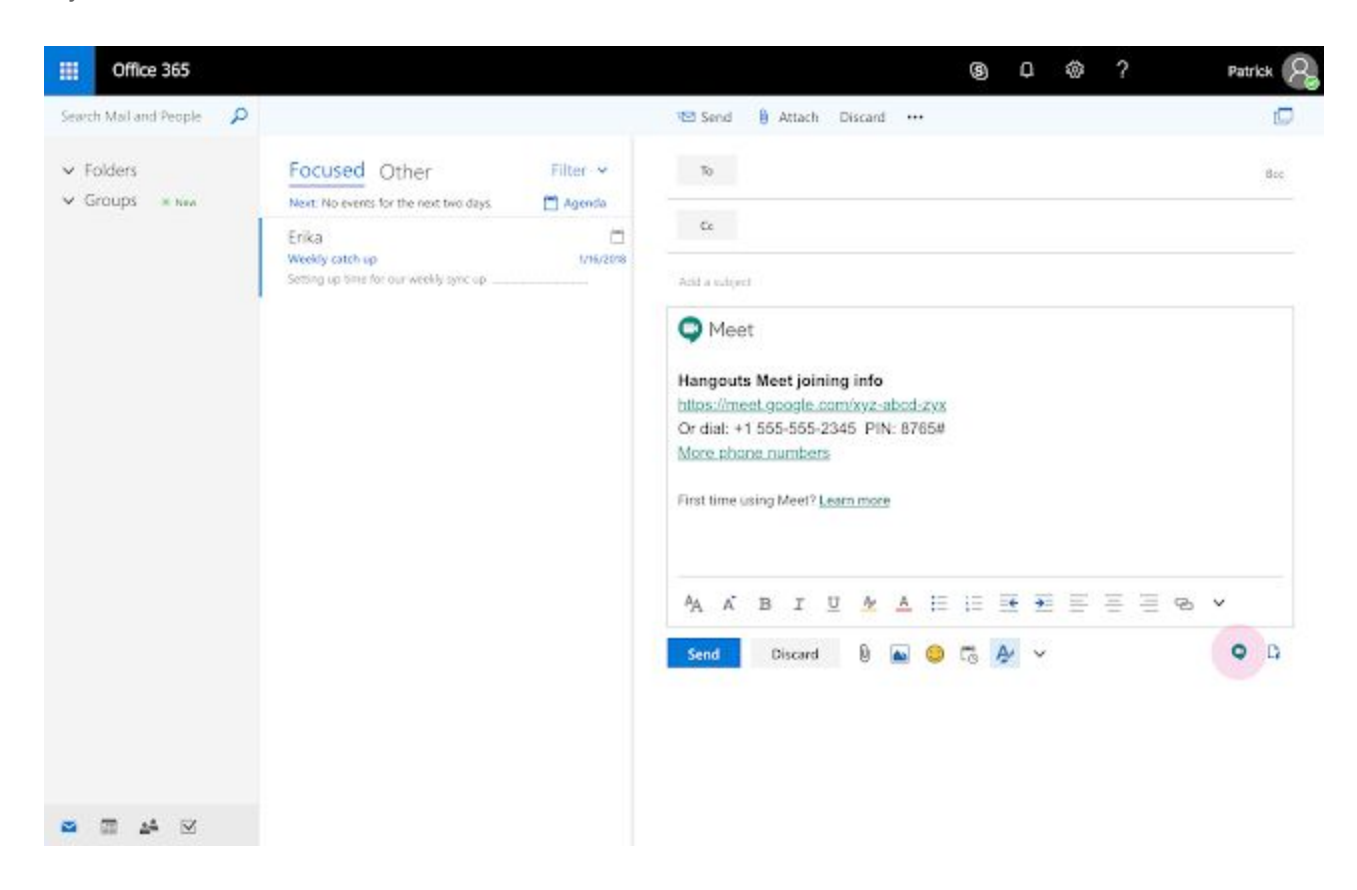

This add-in is the Meet equivalent to the previous Hangouts Outlook plugin.

Check out our Help Center to learn more about adding Meet video [meetings](https://support.google.com/meet/answer/9050245) to Outlook events, including instructions for downloading the add-in.

### <span id="page-3-1"></span>Add automatic real-time captions when you present in Google Slides

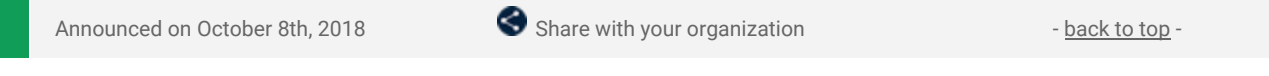

**What's new:** You can now show automated closed captions in real-time when presenting in Google Slides. This feature uses your computer's microphone to detect your spoken presentation, and then transcribes what you say as captions on the slides you're presenting. We hope that this will make your presentations more effective in more environments to a wider audience.

#### **Captions created automatically from your audio**

If you turn [captions](https://support.google.com/docs/answer/9109474) on, Google Slides will use the audio from your microphone to automatically create captions of what you say. These captions will display in real time at the bottom of your screen to all audience members watching the presentation. This will work for local presentations and for presentations over video conferencing software, where captions will show on the shared screen.

The feature works in U.S. English on Chrome browsers. Captions are created from the presenter's computer and its microphone, so captions may not work consistently if there are multiple presenters using different computers. You may want to let the audience know that captions are from Google Slides, not the video conferencing software, and that only the speaker's voice is captioned.

#### **Helps improve accessibility and in environments where it's hard to hear**

This feature can help make your presentation more effective for:

- Audience members who are deaf or hard of hearing
- Non-native speakers and/or audience members who prefer written content
- In venues with poor audio or in noisy ambient environments

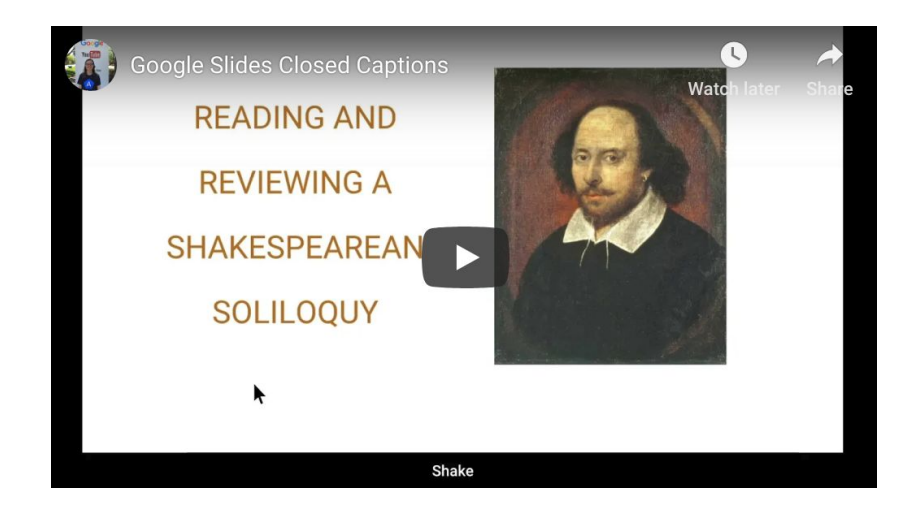

*Click here to watch the above video on [YouTube](https://www.youtube.com/watch?v=YMOmyQC6cuY)*

To find out how to turn on and use automated captions in Slides, visit our Help [Center.](https://support.google.com/docs/answer/9109474)

### <span id="page-4-0"></span>Non-Google Calendar users will now always receive update notifications via email

Announced on October 2nd, 2018  $\bullet$  Share with your organization  $\bullet$  - [back](#page-0-0) to top -

**What's new:** To make sure all attendees see the most up-to-date event information, we're changing how Google Calendar communicates event updates to meeting attendees who don't use Google Calendar. Specifically, users who don't use Calendar will now always be sent an email when an event is created, updated or deleted in Google Calendar. Previously, some calendar systems would not update these details without an email, meaning event information was sometimes outdated. This feature has been widely requested by customers to help keep event details up to date for all users.

#### **"Don't send" option for Google Calendar users**

When you create or change an event, Google Calendar asks if you want to notify attendees. This choice will only apply to Google Calendar attendees. Regardless of what notification choice you make, Google Calendar attendees' events will be kept up to date.

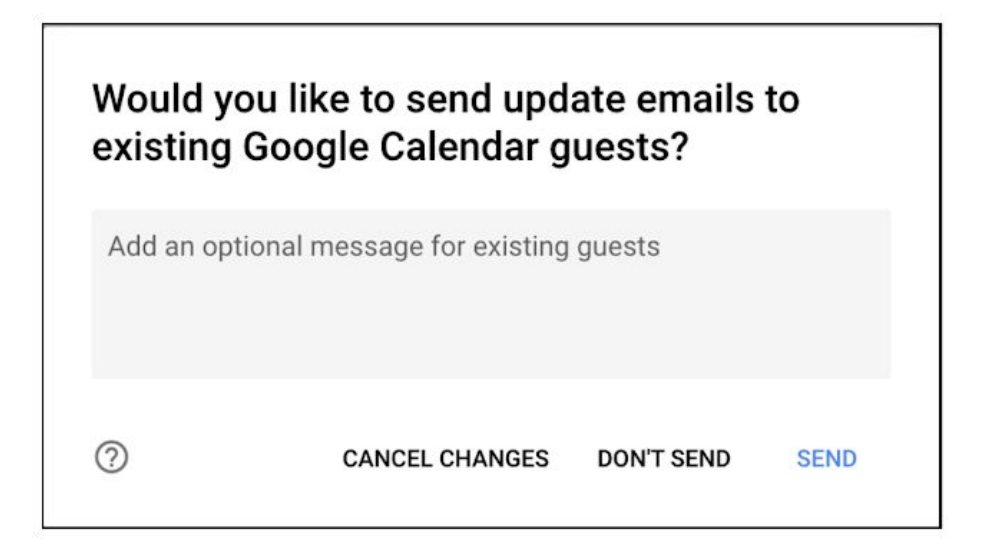

We'll also be making some changes to the Calendar API to support this feature. You can learn more about the new [sendUpdates](https://developers.google.com/calendar/v3/reference/events/insert#sendUpdates) parameter in the Calendar API reference.

# Simple to use

# <span id="page-5-0"></span>View emails from multiple accounts at once in the Gmail iOS app

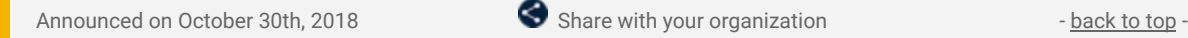

**What's new:** You can view email from multiple accounts, be it your work or personal, G Suite or non-G Suite (even third-party IMAP accounts), in the Gmail iOS app. But you've traditionally needed to toggle between different inboxes to do so. To save you time, we're now making it possible to view emails from multiple accounts in a single inbox on an iOS device—the same way you can with the Gmail Android app.

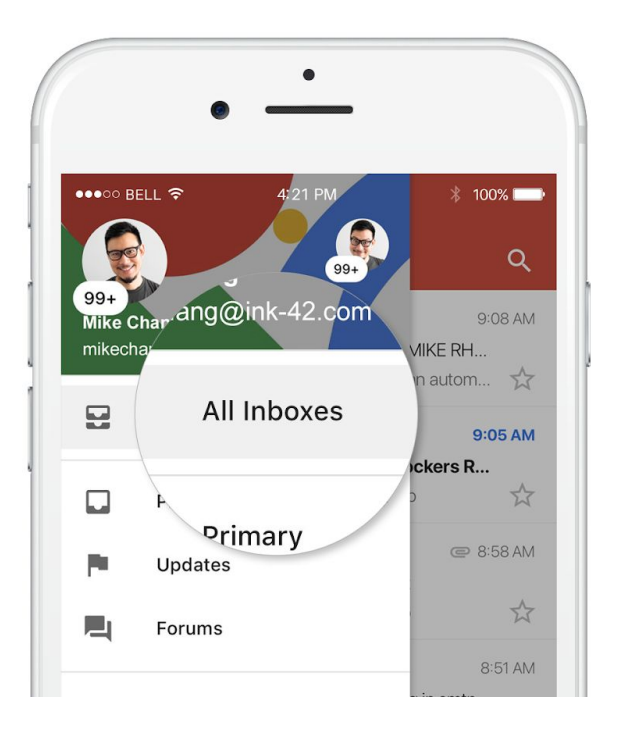

To see emails from different accounts at one time, simply select the "All Inboxes" view from the left-hand side drawer. This will show all your emails in a single list, but don't worry—no emails will be shared between your accounts.

# <span id="page-5-1"></span>Easily add images and charts from other files to Google Docs and Slides

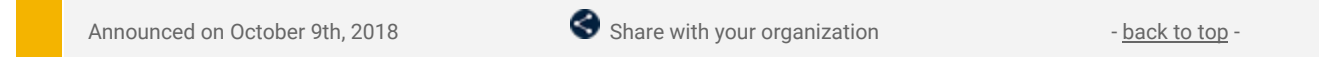

**What's new:** The Explore feature in Google Docs and Slides makes it simple to search for Google Drive files related to whatever you're currently working on. With this launch, G Suite Basic, Business, and Enterprise users can view images and charts in those files—right from within the Explore panel—and insert them quickly and easily into their document or presentation.

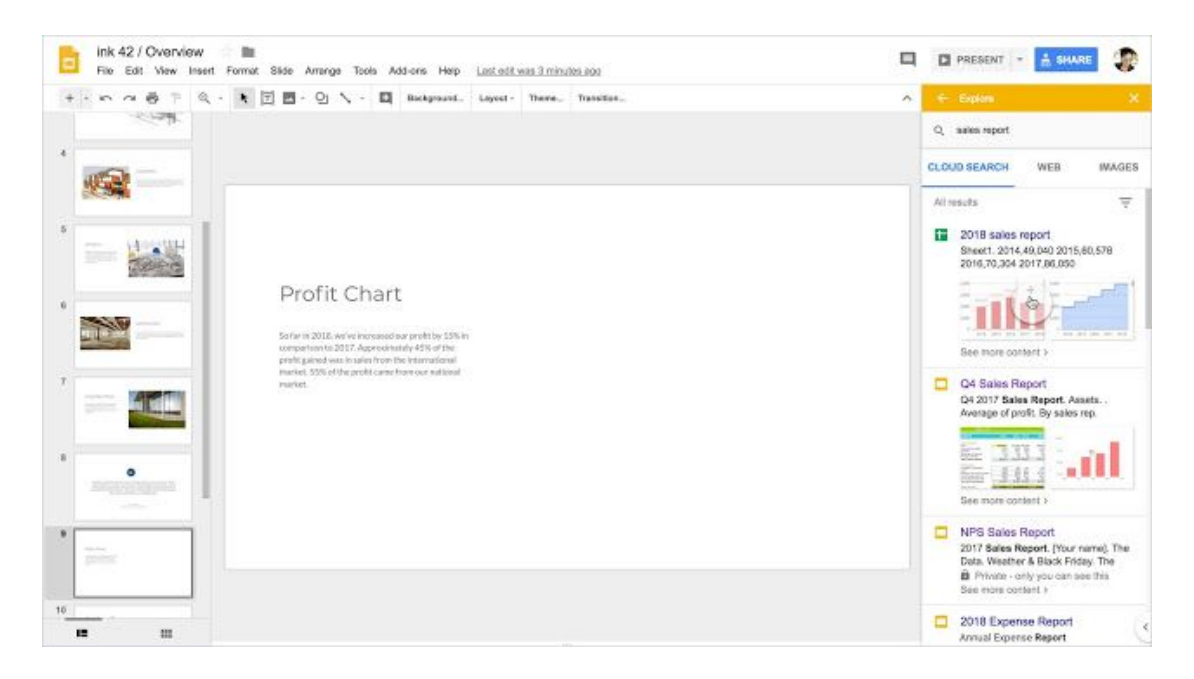

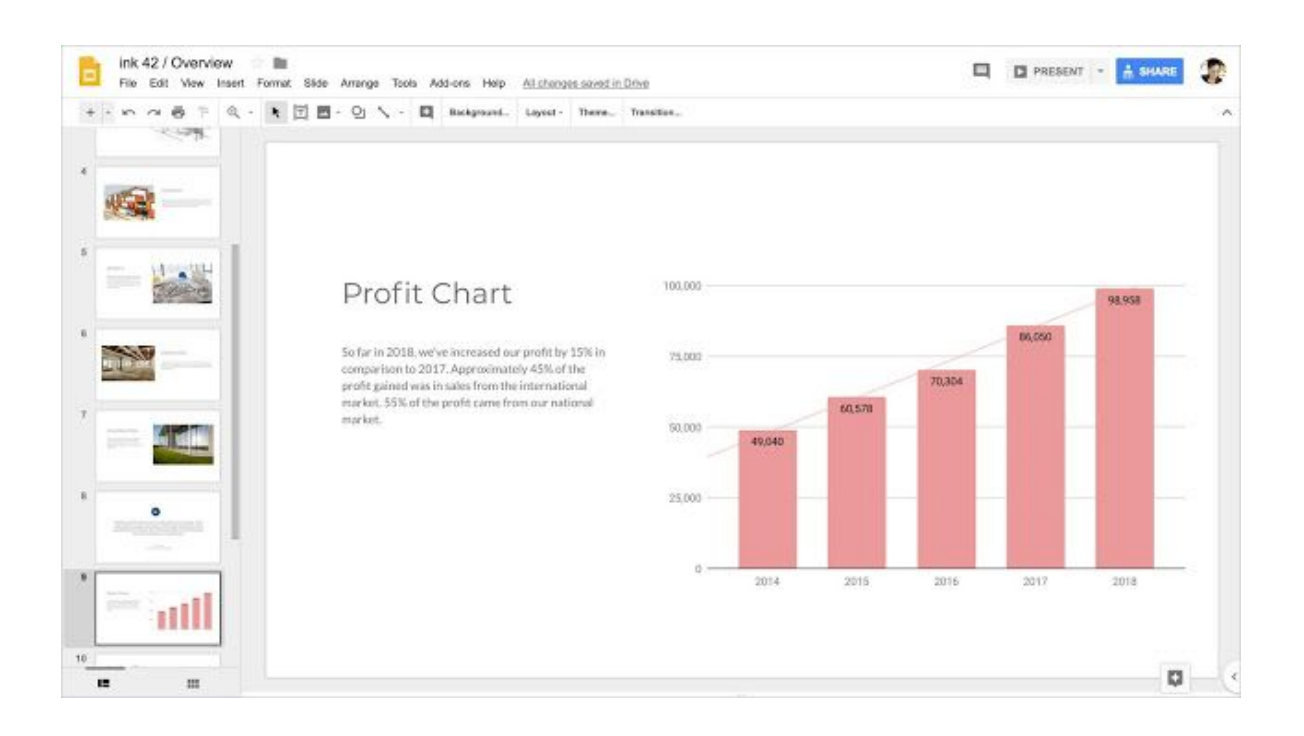

Visit the Help Center for more information on how to use [Explore](https://support.google.com/docs/answer/2481802) in Google Docs and [Slides](https://support.google.com/docs/answer/7130307).

# <span id="page-6-0"></span>Vertical ruler improves table management in Google Docs

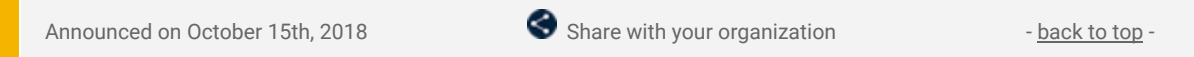

**What's new:** In response to user feedback, we're adding a vertical ruler in Google Docs on the web that will help you manipulate tables and control the margins in headers and footers.

#### **Better table management with new vertical ruler**

When you're using a table, you'll see your table structure highlighted in a vertical ruler on the left side of the screen. The vertical ruler matches the horizontal ruler, which already exists and is a popular way to control cell width and margins.

You can use the ruler to change the height of rows in the table. When you do so, you'll see a guide telling you the specific height of the row so you can quickly format it to the specific size you want. You can also use it to control the vertical margins in headers and footers (see more details below).

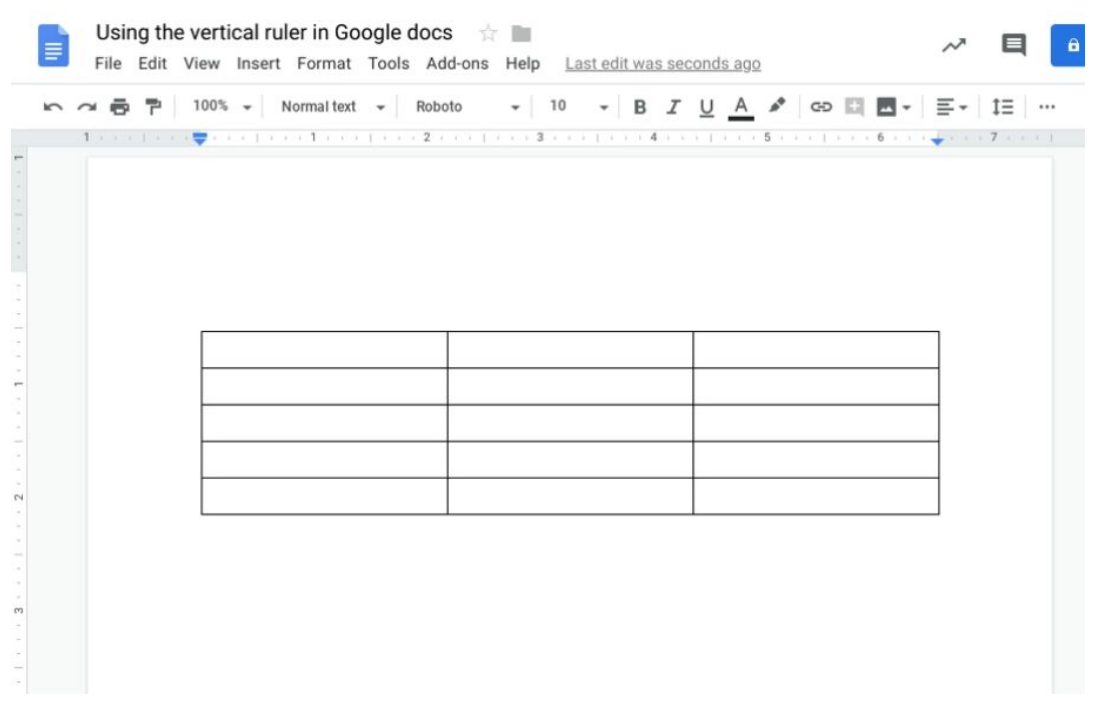

#### **New controls over header and footer layout**

We recently added new controls which let you specify the size of the margins in your header and footer. You can control the margins using the vertical ruler feature highlighted above or by using the interface pictured below. By controlling this spacing, you can make sure your document is formatted just as you want it.

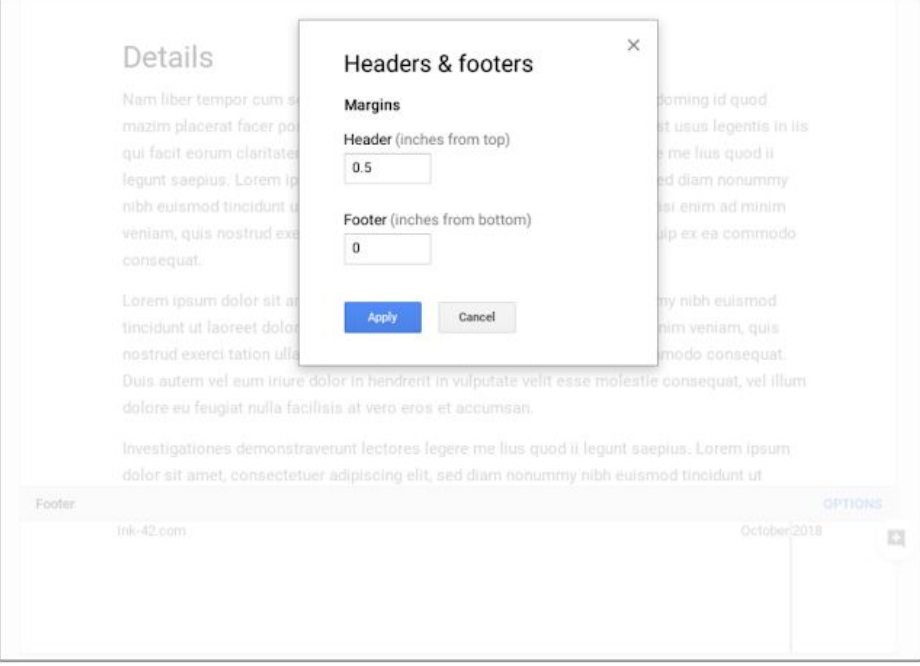

*New header and footer margin options in Google Docs*

### <span id="page-7-0"></span>New interface for Activity dashboard in Google Docs, Sheets, and Slides

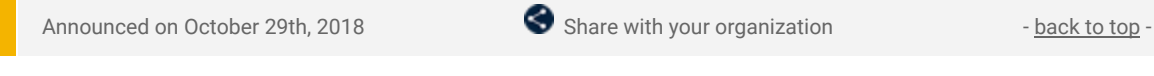

What's new: We're updating the interface of Activity [dashboard](https://gsuiteupdates.googleblog.com/2018/03/docs-activity-dashboard-launch.html) in the Google Docs editors. The options and settings available won't change, but we hope the new interface makes it easier to find data and collaborate more effectively.

**See the new Activity dashboard UI**

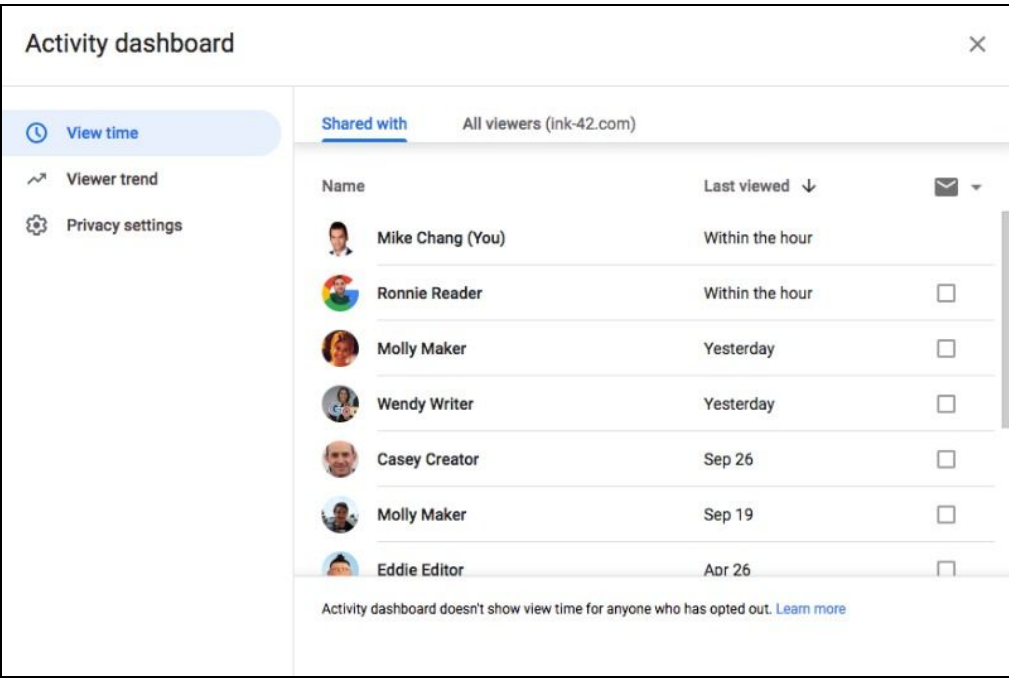

*"View time" in the new Activity dashboard interface*

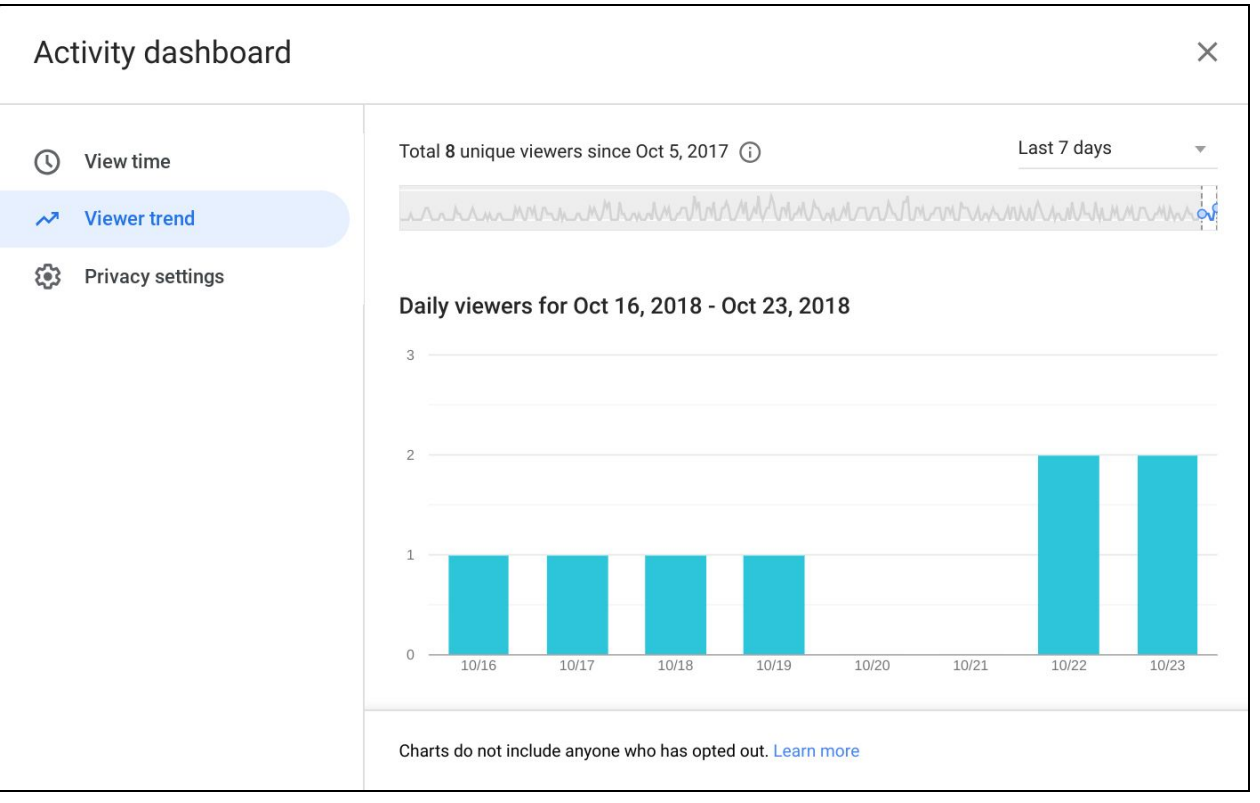

*"Viewer trend" in the new Activity dashboard interface*

|                                                                                       | Old interface            |                         |               | New interface                                            |                                                                                    |  |  |  |  |  |
|---------------------------------------------------------------------------------------|--------------------------|-------------------------|---------------|----------------------------------------------------------|------------------------------------------------------------------------------------|--|--|--|--|--|
| Activity dashboard                                                                    |                          |                         | $\times$      |                                                          |                                                                                    |  |  |  |  |  |
| ALL VIEWERS (Ink 42)<br><b>SHARED WITH</b>                                            | <b>VIEWER TREND</b>      |                         |               | Activity dashboard                                       | $\times$                                                                           |  |  |  |  |  |
| Name                                                                                  | Last viewed $\downarrow$ |                         | $\vee$ $\vee$ | All viewers (ink-42.com)<br>Shared with<br>(C) View time |                                                                                    |  |  |  |  |  |
|                                                                                       |                          |                         |               | $\sim$ Viewer trend<br>Name                              | 7 →<br>Last viewed $\downarrow$                                                    |  |  |  |  |  |
| نعية<br>Brigitta Werner (You)                                                         | Within the hour          |                         |               | ස<br>Privacy settings<br>×<br>Mike Chang (You)           | Within the hour                                                                    |  |  |  |  |  |
| 5<br>Mike Chang                                                                       | This morning             |                         | □             | <b>Ronnie Reader</b>                                     | $\Box$<br>Within the hour                                                          |  |  |  |  |  |
| D<br>Dan Schlosser                                                                    |                          | $\odot$                 | $\Box$        | <b>Molly Maker</b>                                       | □<br>Yesterday                                                                     |  |  |  |  |  |
| G<br>Erin Rosenbaum                                                                   |                          | $\odot$                 | $\Box$        | Wendy Writer                                             | $\Box$<br>Yesterday                                                                |  |  |  |  |  |
|                                                                                       |                          |                         |               | <b>Casey Creator</b>                                     | $\Box$<br>Sep 26                                                                   |  |  |  |  |  |
| Gina Simms                                                                            | $\sim$                   | $\odot$                 | $\Box$        | <b>Molly Maker</b>                                       | $\Box$<br>Sep 19                                                                   |  |  |  |  |  |
| Jeff Wilcox                                                                           | $\sim$                   | (i)                     | $\Box$        | <b>Eddie Editor</b>                                      | n<br>Apr 26                                                                        |  |  |  |  |  |
| Michael Bolognino                                                                     |                          | $\Omega$                |               |                                                          | Activity dashboard doesn't show view time for anyone who has opted out. Learn more |  |  |  |  |  |
| Activity dashboard doesn't show view time for anyone who has opted out.<br>Learn more |                          | <b>PRIVACY SETTINGS</b> |               |                                                          |                                                                                    |  |  |  |  |  |

*A comparison of the old and new Activity dashboard interfaces*

See our Help Center for more information on how to see the view history of your [Google](https://support.google.com/docs/answer/7378739) Docs, Sheets & [Slides](https://support.google.com/docs/answer/7378739).

# Business ready

### <span id="page-9-0"></span>Delegate contact management in the new Google Contacts preview

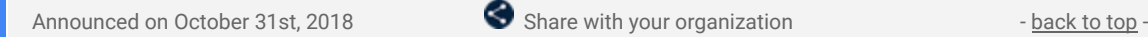

What's new: We're adding the ability to delegate contact management to someone else in new [Google](https://support.google.com/a/answer/6377091) [Contacts](https://support.google.com/a/answer/6377091) (aka Contacts preview). When you delegate contact management, you give someone else the ability to edit or delete information in your personal contacts folder on your behalf. Any changes they make to those contacts will update in your Contacts. Customers will often use delegated contacts so administrative assistants can manage contacts for executives.

This feature was previously available in old Contacts, but not in new Contacts (see below for more). If you use delegation in old Contacts, the delegation will still be active if you move to new Contacts. Contacts and contact delegation are no longer [available](https://support.google.com/a/answer/6166309#gmail) through Gmail.

#### **Delegate access to your contacts**

You can invite someone else within your organization to manage your contacts through the new Contacts website at [contacts.google.com.](https://contacts.google.com/) Once you've delegated access, the person you delegated to will be notified by email and will be able to add, edit, and delete contacts on your behalf.

To see and change delegate access to your contacts, click on the Delegate access button in the product's main navigation menu. See our Help Center to learn more about how to delegate your [contacts](https://support.google.com/contacts/answer/2590392).

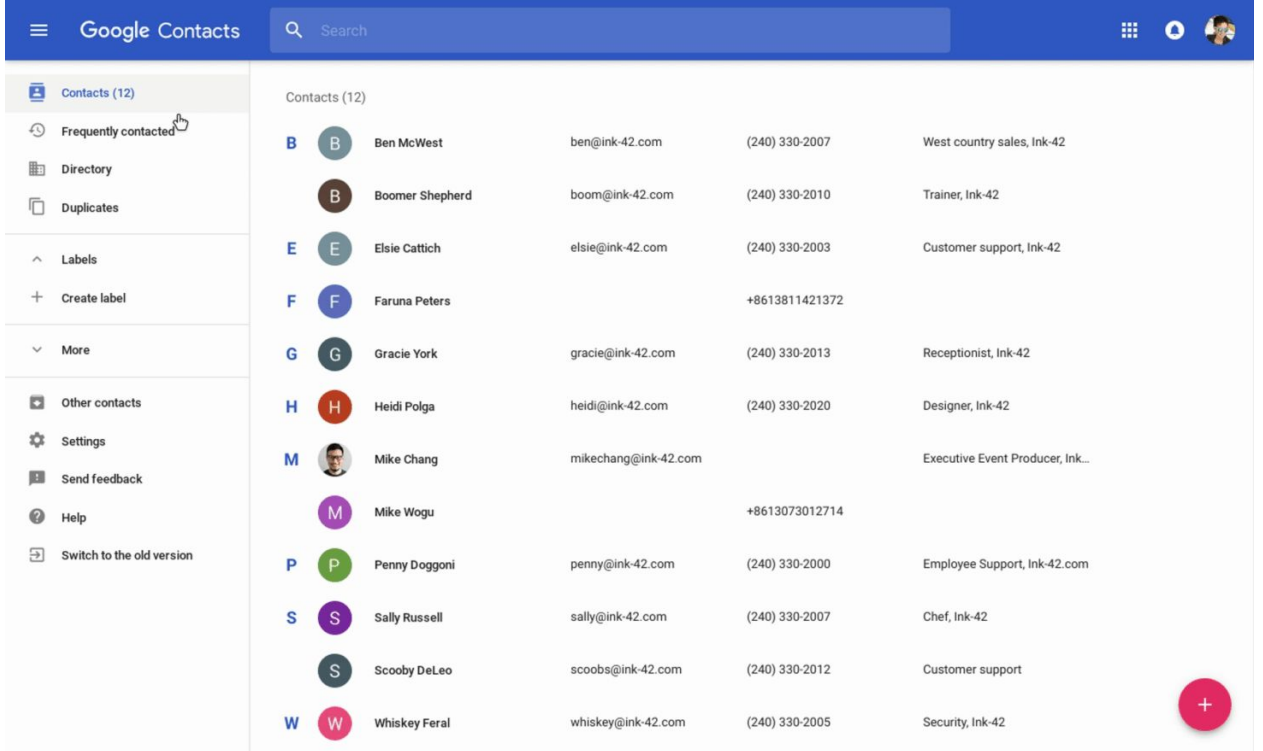

#### **Accept delegation invitation and manage someone else's contacts**

When someone delegates their contacts to you, you'll get an email asking if you want to accept the request. If you accept, the contacts will appear in a new "Delegated contacts" section of the Contacts menu. You can add, edit, and delete someone else's contacts the same way you can with your other contacts. If you want to stop managing these contacts, click *Remove delegated contacts* at the top of the page.

See our Help Center to learn more about [managing](https://support.google.com/contacts/answer/2590392) delegated contacts.

| $\equiv$                        | Google Contacts                                               | Q<br>Search |                                                                                   |                                                                      |                                |                                              | 搦 | o |       |
|---------------------------------|---------------------------------------------------------------|-------------|-----------------------------------------------------------------------------------|----------------------------------------------------------------------|--------------------------------|----------------------------------------------|---|---|-------|
| ē<br>⊕                          | Contacts (5)<br>Frequently contacted                          | B           | Delegated contacts $(12)$ $(i)$<br><b>Ben McWest</b><br>contacts are shared with. | These are shared contacts. All saved data is visible to anyone these |                                | West country sales, Ink-42                   |   |   |       |
| 脚<br>Ō                          | Directory<br>Duplicates                                       | B           | <b>Boomer Shepherd</b>                                                            | boom@ink-42.com                                                      | +12403302010                   | Trainer, Ink-42                              |   |   |       |
| $\widehat{\phantom{a}}$<br>$^+$ | Labels<br><b>Create label</b>                                 | Е<br>F<br>F | <b>Elsie Cattich</b><br><b>Faruna Peters</b>                                      | elsie@ink-42.com                                                     | +12403302003<br>+8613811421372 | Customer support, Ink-42                     |   |   |       |
| $\widehat{\phantom{a}}$<br>€    | <b>Delegated contacts</b><br>î<br><b>From Brigitta Werner</b> | G<br>G      | <b>Gracie York</b>                                                                | gracie@ink-42.com                                                    | +12403302013                   | Receptionist, Ink-42                         |   |   |       |
| $\checkmark$                    | More                                                          | н<br>н<br>M | Heidi Polga<br>Mike Chang                                                         | heidi@ink-42.com<br>mikechang@ink-42.com                             | +12403302020                   | Designer, Ink-42                             |   |   |       |
| o<br>≎                          | Other contacts<br>Settings                                    |             | Mike Wogu                                                                         |                                                                      | +8613073012714                 |                                              |   |   |       |
| E.<br>0                         | Send feedback<br>Help                                         | P<br>s<br>S | Penny Doggoni<br><b>Sally Russell</b>                                             | penny@ink-42.com<br>sally@ink-42.com                                 | +12403302000<br>+12403302007   | Employee Support, Ink-42.com<br>Chef, Ink-42 |   |   |       |
| Э                               | Switch to the old version                                     |             | Scooby DeLeo                                                                      | scoobs@ink-42.com                                                    | +12403302012                   | Customer support                             |   |   |       |
|                                 |                                                               | W           | <b>Whiskey Feral</b>                                                              | whiskey@ink-42.com                                                   | +12403302005                   | Security, Ink-42                             |   |   | $\pm$ |

*Delegated contacts appear in a separate section of Contacts*

#### **Use the new Google Contacts**

If you haven't already, you can launch new [Contacts](https://support.google.com/a/answer/6377091) for your users. New Contacts (aka Contacts preview) was launched in 2015 and has many comparable features from old Contacts, with an updated interface and additional features that increase efficiency. If you've previously enabled new Contacts and a user has opted out, they can opt back in by looking for the link to "Try Contacts preview" in the left hand menu at contacts.google.com.

| New Google Contacts interface                                                                         |                                     |                      |                     |                                  |                      |                                            | Old Google Contacts interface |                                                               |                         |                               |                              |                     |  |
|----------------------------------------------------------------------------------------------------|-------------------------------------|----------------------|---------------------|----------------------------------|----------------------|--------------------------------------------|-------------------------------|---------------------------------------------------------------|-------------------------|-------------------------------|------------------------------|---------------------|--|
| <b>Q</b> Coope Connets<br>$x +$<br>$\leftarrow$ $\rightarrow$ C $\bullet$ https://contacts.google.com |                                     |                      |                     |                                  | $- P X$<br>$\dot{M}$ | <b>B</b> Coople Corrects                   | $x +$                         | ← → C A https://www.google.com/contacts/u/0/?cplus=1#contacts |                         |                               |                              | $ e$ $x$<br>电 女 争 击 |  |
| $\equiv$ Google Contacts                                                                              | $\alpha$                            |                      |                     |                                  | Ⅲ 0 秒                | $Shk$ 42                                   |                               |                                                               |                         | $\overline{\mathbf{a}}$       | :                            | $\circ$ $\bullet$   |  |
| <b>8</b> Contacts (12)                                                                                | Contacts (12)                       |                      |                     |                                  |                      | Contacts                                   | $\Box$                        | $\Delta\tau$ .<br>$Mere -$                                    |                         |                               | Ben - Whiskey<br>$\langle$ > | $\mathfrak{O}$ .    |  |
| O Frequently contacted<br><b>Rt</b> Directory                                                         | <b>B</b> (B)<br><b>Ben McBirett</b> | benzülnic-42.com     | (243) 330-2007      | West country sales, ink-42       |                      | NEW CONTACT                                | $\Box$                        | <b>Ben McWest</b>                                             | ben@isk-42.com (+1)     | (240) 330-2007                |                              |                     |  |
| <b>Deplicates</b>                                                                                     | (B<br><b>Boomer Shepherd</b>        | boom@ink-42.com      | (240) 330-2010      | Trainer, Ink-42                  |                      | My Contacts (12)                           | $\Box$                        | <b>Boomer Shepherd</b>                                        | toom@irik-42.com        | (240) 330-2010                |                              |                     |  |
| $\sim$ Labels                                                                                         | E(E)<br>Elsie Cattich               | elsie@iric-42.com    | (240) 330-2003      | Customer support, Ink-42         |                      | + Circles (3)                              | $\Box$                        | Elsie Cattich                                                 | elsie@irik-42.com       | (240) 330-2003                |                              |                     |  |
| + Create label                                                                                        | <b>IF</b><br>Faruna Peters<br>×     |                      | +8613811421372      |                                  |                      | Most Contacted (20)<br>Other Contacts (SB) | $\Box$                        | Faruna Peters                                                 |                         | +05 138 1142 1372             |                              |                     |  |
|                                                                                                    |                                     |                      |                     |                                  |                      | Directory                                  | $\Box$                        | Gracie York                                                   | gracie@ink-t2.com       | (240) 330-2013                |                              |                     |  |
| $~\vee$ More                                                                                          | $G$ $(G)$<br><b>Gracie Vork</b>     | gracie@ink-42.com    | $(2403.330 - 2013)$ | Receptionist, Ink-42             |                      | New Group<br>Import Contacts.              | $\Box$                        | <b>Heidi Palga</b>                                            | heid@irk-42.ccm         | (240) 330-2020                |                              |                     |  |
| Cher contacts                                                                                         | Heidi Polga<br>$H$ (H)              | heid @inic-42.com    | (240) 330-2020      | Designer, Ink-42                 |                      | Try Contacts preview                       | $\Box$                        | Mike Chang                                                    | milechang@ink-42.c (+1) |                               |                              | O. Friends          |  |
| O Settings                                                                                            | M<br>Mike Chang                     | mikeshang@ink-42.com |                     | Executive Event Producer, Ink 42 |                      |                                            | $\Box$                        | Mike Wogu                                                     |                         | +85 130 7301 2714             |                              |                     |  |
| <b>Ell</b> Send feedback                                                                              |                                     |                      | +8613073012714      |                                  |                      |                                            | $\Box$                        | Penny Doggoni                                                 | penny@ink-42.com        | (240) 330-2000                |                              |                     |  |
| @ Help<br>[1] Switch to the old version                                                               | Mike Wogu                           |                      |                     |                                  |                      |                                            | O .                           | <b>Sally Russell</b>                                          | saly@irk-42.com         | (240) 330-2007                |                              |                     |  |
|                                                                                                    | P<br>Penny Doggani                  | penny@irik-42.com    | $(240)$ 330-2000    | Employee Support, Ink-42.com     |                      |                                            | $\Box$                        | Scooly DeLeo                                                  | scoobs@ink-42.com       | (240) 330-2012                |                              |                     |  |
|                                                                                                    | Sally Russell<br>s                  | safy@irk-42.com      | (240) 330-2007      | Chef, Irak-42                    |                      |                                            | B.                            | <b>Whiskey Feral</b>                                          | whiskey@ink-42.com      | (240) 330-2005                |                              |                     |  |
|                                                                                                    | í s<br>Scooly DeLeo                 | scoobs@e'k-42.com    | (240) 330-2012      | Customer support                 |                      |                                            |                               |                                                               |                         | 02018 Google - Janns - Pavacy |                              |                     |  |
|                                                                                                    | w (W)<br>Whiskey Feral              | whiskeySisk-42.com   | (240) 330-2005      | Security, Ink-42                 | $+$                  |                                            |                               |                                                               |                         |                               |                              |                     |  |
|                                                                                                    |                                     |                      |                     |                                  |                      |                                            |                               |                                                               |                         |                               |                              |                     |  |

*A comparison of the old and new Google Contacts interface*

### <span id="page-10-0"></span>New Team Drives role and names, plus a migration update

Announced on October 10th, 2018  $\bullet$  Share with your organization  $\bullet$  - [back](#page-0-0) to top -

**What's new:** In September, we told you that a new "Content manager" role was coming soon to Team Drives. We also provided an optional role migration to help organizations take full advantage of the new role. [See](https://gsuiteupdates.googleblog.com/2018/09/new-content-manager-role-in-team-drives.html) details of that [announcement](https://gsuiteupdates.googleblog.com/2018/09/new-content-manager-role-in-team-drives.html) here.

These changes are now starting to take effect. Along with the new role, we'll also be updating the names of the existing Team Drives membership roles. This post contains more details on what to look for and what to expect as these changes roll out.

#### **Timeline for changes**

For Rapid Release domains, new names for roles in Team Drives started to roll out on October 10th, 2018. The new role and optional auto-migration started to roll out on October 15th, 2018.

For Scheduled Release domains, new names for roles in Team Drives started to roll out on October 17th, 2018. The new role started to roll out on October 22nd, 2018. The optional auto-migration will started on October 29th, 2018.

#### **New names for roles in Team Drives**

The existing roles for Team Drives memberships will get new names:

- "Full access" will now be known as "Manager."
- "Edit access" will now be "Contributor."
- "Comment access" will now be "Commenter."
- "View access" will now be "Viewer."
- There will also be a new role, "Content manager." See below for more details.

See our Learning Center to see more about roles and [permissions](https://gsuiteupdates.googleblog.com/2018/09/new-content-manager-role-in-team-drives.html) in Team Drives.

#### **New Content manager Team Drives role**

Users with the Content manager role will be able to edit, reorganize, and delete content in a Team Drive, but they won't be able to modify Team Drive membership or settings. Content manager will replace "Full access" as the default role for new Team Drive members.

We recommend that Drive File Stream users also make use of the Content manager role, as it will make it easier to manage Team Drive files through their computer's file system or the Drive web interface. See our initial announcement for more details on the Content [manager](https://gsuiteupdates.googleblog.com/2018/09/new-content-manager-role-in-team-drives.html) role.

#### **If opted in, auto-migration starts soon**

If you previously opted in, the migration to change users from "Edit access" to "Content manager" will take place soon. When the migration happens, users and admins will not be explicitly notified, but will be able to see the different role description when they look at their Team Drive membership. As a reminder, the migration will mean:

- All individual users and groups in your organization who are members of Team Drives with "Edit access" will become "Content managers."
- External users who are members of Team Drives in your organization will not be migrated, unless they belong to a group that also contains internal users. If they belong to a group that also contains internal users and that group is a member of a Team Drive with "Edit access," the group will be migrated and as a result those external users will have the Content manager role.

Note: The window to opt in to the migration has now closed, and we can't accept any additional migration requests.

#### **Update to the latest software versions to get the new features**

To make sure you get these features on all of your devices, make sure your apps are up to date. You should be using the following versions:

- Google Drive app on Android use version 2.18.372 or above.
- Google Drive app on iOS use version 4.2018.40 or above.
- Google Drive File Stream versions 27.1.49.1806 or above on Windows and 27.1.49.2230 or above on OSX.

### <span id="page-11-0"></span>Alert center for G Suite generally available to help identify security threats

Announced on October 10th, 2018 **Adminiteature** Adminiteature - [back](#page-0-0) to top - back to top -

**What's new:** We're making the alert center for G Suite generally available. The alert center provides a single, comprehensive view of essential security-related notifications, alerts, and actions across G Suite. The alert

center was previously [available](https://gsuiteupdates.googleblog.com/2018/09/new-alert-center-essential-notifications-g-suite.html) in beta and helps G Suite organizations detect threats and take action to mitigate them.

#### **Alert center provides a unified view of essential notifications**

The alert center brings together alerts on some of the most critical security concerns including account warnings, gmail phishing and malware, and device management. These alerts cover a number of scenarios.

**Account warning alerts:** These will cover seven different scenarios, ranging from suspended accounts triggered due to suspicious activities to alerts on [government-backed](https://gsuiteupdates.googleblog.com/2018/08/control-government-backed-attack-alerts.html) attacks.

**Gmail phishing and malware alerts:** We leverage machine learning to identify threat indicators and uncover malware threats. We surface alerts for potentially malicious IP addresses, even if these are placed on your trusted whitelist. We'll also show potential phishing events, including those messages that have been quarantined or delivered.

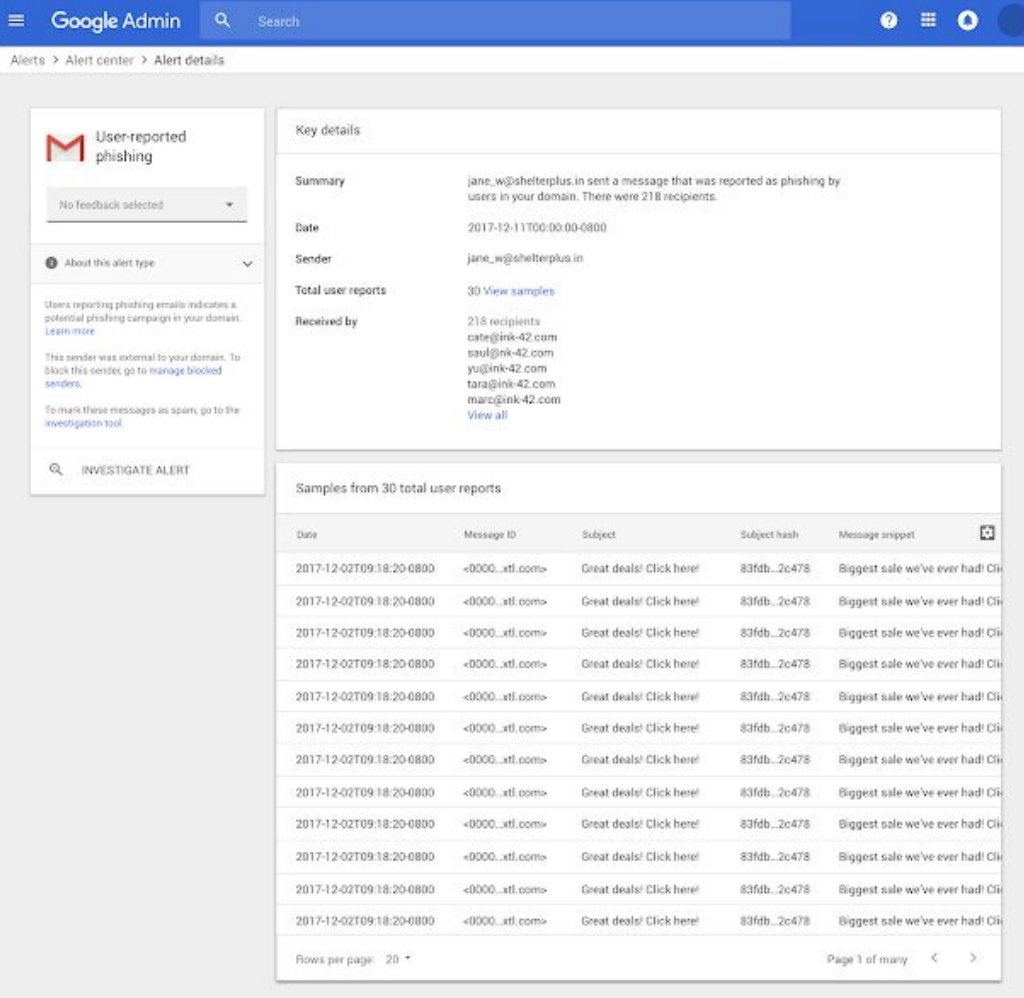

**Device management alerts:** We look the various device attributes to determine if user device has been jailbroken or rooted. These alerts are surfaced, along with other device management alerts on suspicious device activity.

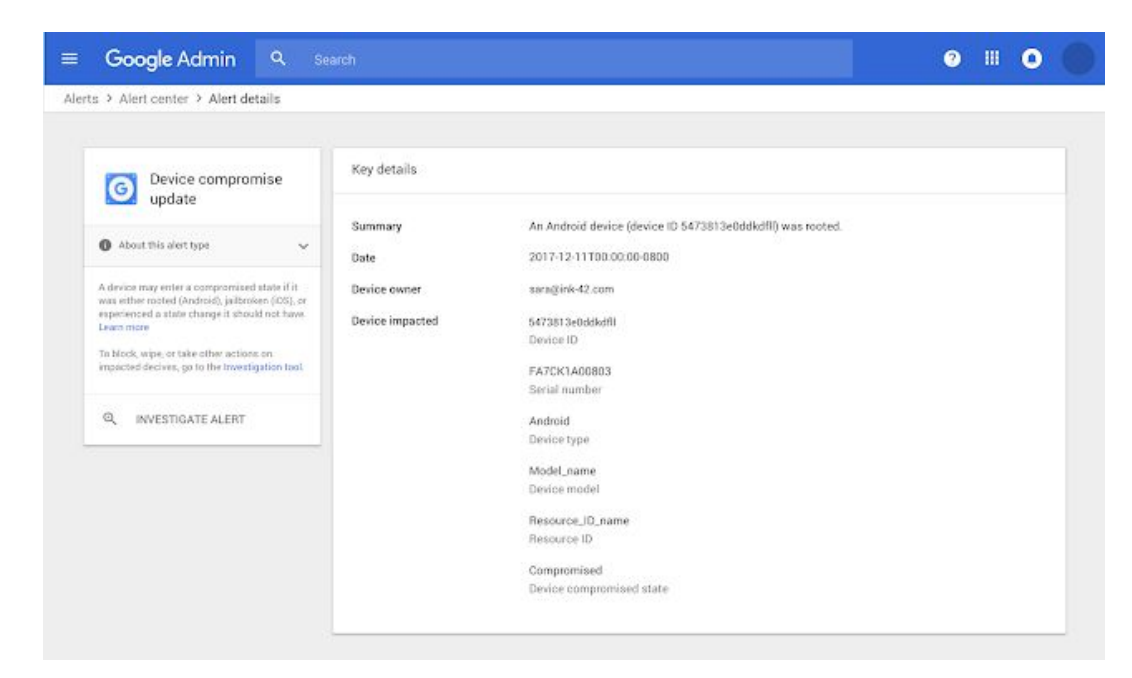

**Google operations alerts:** The Google operations alert provides details about security and privacy issues that are affecting your organization's G Suite services.

#### **Alerts link to specific information and remediation steps**

For every alert, we include dedicated knowledge articles to help admins learn about the alert type. Where relevant, we also have links that admins can use to take actions to help remediate the threat. Links to these resources are accessible from the alert detail page within the Admin console. They can help admins take action right away to shield users and remediate incidents.

#### **Alert center builds on security center functionality**

The unified view that the alert center provides will help all G Suite admins manage alerts more efficiently, and provide insights that help them assess their organization's exposure to security issues at the domain and user levels.

In addition, G Suite Enterprise edition domains can use the G Suite [security](https://gsuite.google.com/products/admin/security-center/) center for integrated remediation of issues surfaced by alerts. From every alert in the alert center, admins at G Suite Enterprise domains will have a dedicated link that will trigger a pre-configured query in the [investigation](https://gsuiteupdates.googleblog.com/2018/09/g-suite-security-investigation-tool-GA.html) tool. This helps these admins go from detection to remediation with just a few clicks.

### <span id="page-13-0"></span>Alerts for government-backed attacks sent by default starting October 10th

Announced on October 3rd, 2018 **Administrative Administrative** - [back](#page-0-0) to top - back to top -

**What's new:** In August, we [launched](https://gsuiteupdates.googleblog.com/2018/08/control-government-backed-attack-alerts.html) the option for G Suite admins to receive a security alert if we believed their users were being targeted by a [government-backed](https://support.google.com/a/answer/9007870) attack. At the time, admins had to explicitly enable these alerts. We heard that many admins weren't aware of this alert and so weren't receiving this critical information. As a result, we turned these alerts ON for most admins starting October 10th, 2018.

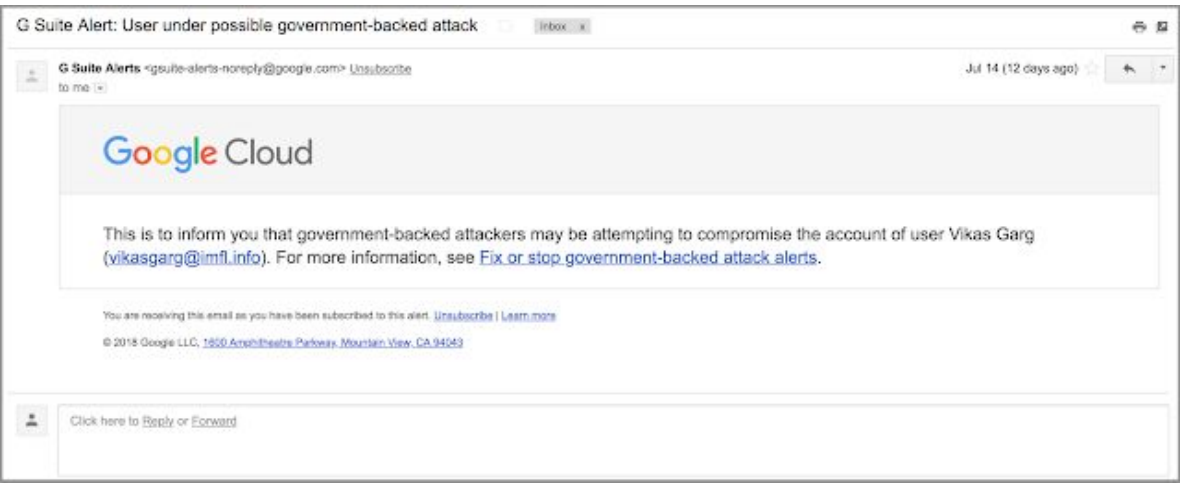

Admins will receive a security alert if we believe their users are being targeted by a government-backed attack.

You'll still have the option to turn these alerts OFF by navigating to *Reports > Manage alerts > Government-backed attack warning* in the Admin console—or you can simply opt out any time you receive an alert email.

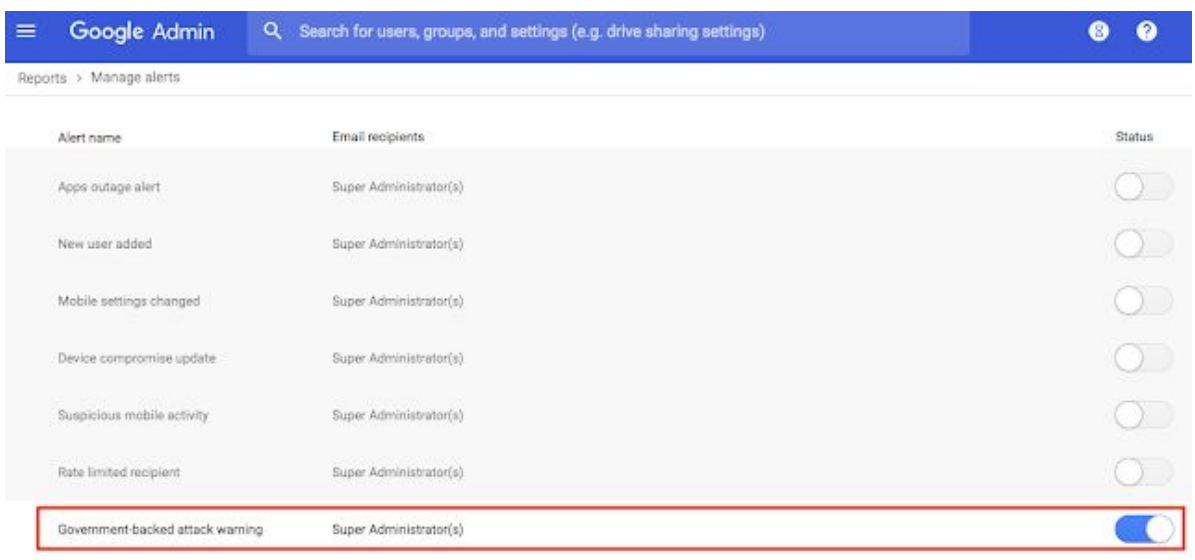

*You can disable these alerts in the Admin console.*

Note that if you previously enabled and then disabled these alerts, they will remain off.

# <span id="page-14-0"></span>Export a CSV file of room insights data from the Admin console

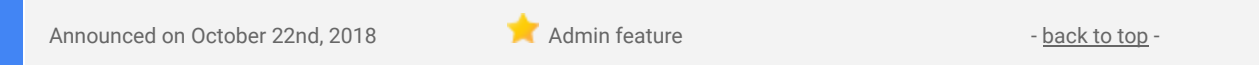

**What's new:** In August of this year, we [announced](https://gsuiteupdates.googleblog.com/2018/08/manage-meeting-rooms-efficiently.html) the room insights dashboard in the Admin console. As a G Suite admin, you can use this dashboard to better understand how meeting resources are being used within your organization.

We've heard from you that you'd like to export this helpful information in order to further analyze it. That's why we're now adding an option for you to export the raw data for your selected rooms and timeframe from the dashboard as a CSV file.

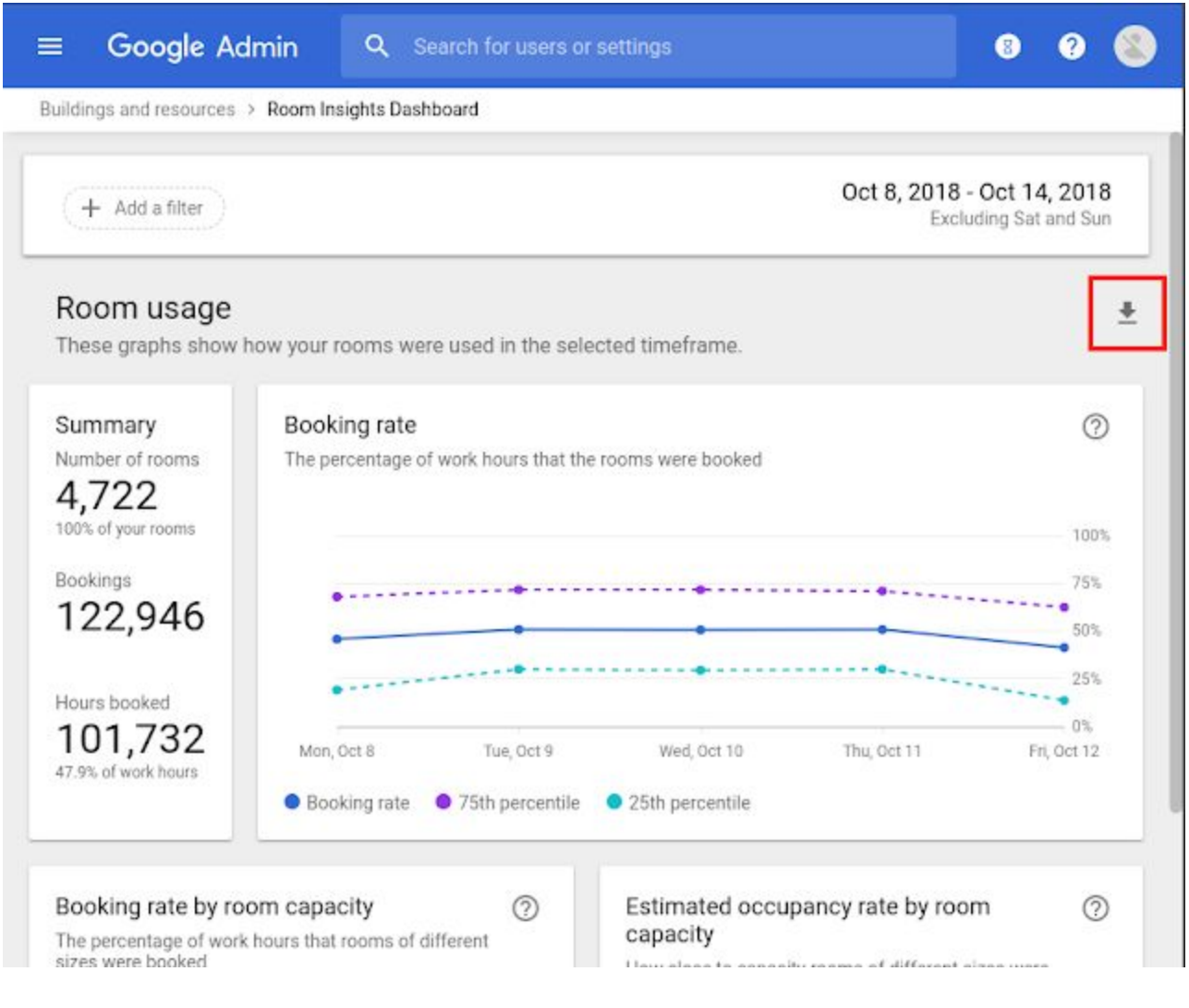

The downloaded file will include:

- Building
- Floor
- Resource name
- Capacity
- Total hours the room was booked
- Average booking rate
- Average occupancy rate
- Booking distribution bucket (for example, rooms in the "Overbooked (8+hrs)" bucket were booked more than 8 hours every day)

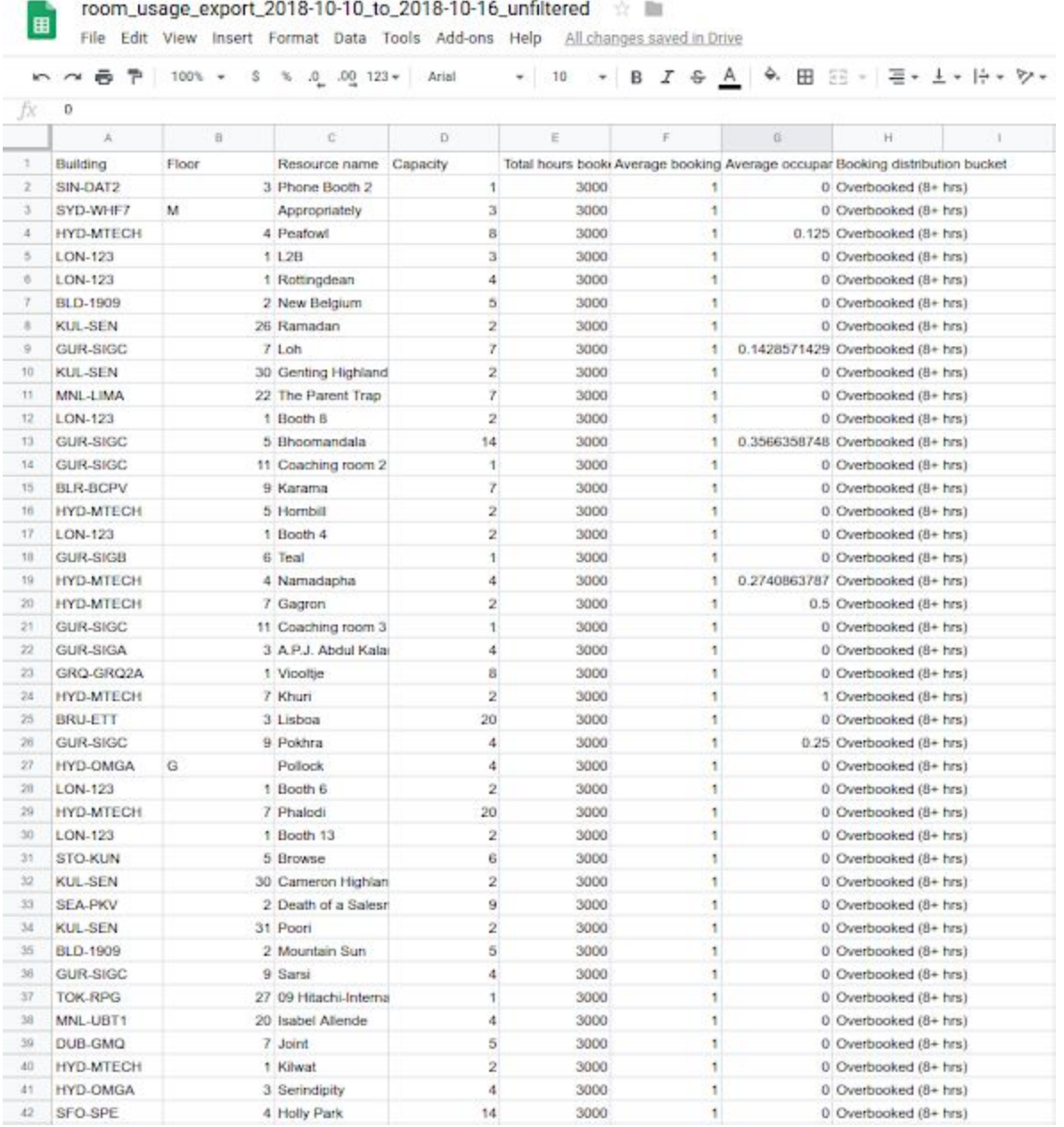

Check out the Help Center for more information on how your [meeting](https://support.google.com/a/answer/9025587) rooms are used.

# <span id="page-16-0"></span>Get Google sign-in prompts on all of your phones

Announced on October 8th, 2018 **Share with your organization** - [back](#page-0-0) to top -

**What's new:** Instead of using a 2-Step [Verification](https://support.google.com/accounts/answer/185839) code to sign in to your G Suite account, you can tap a [prompt](https://support.google.com/accounts/answer/7026266) that Google sends to your phone. This prompt is an easier and even more secure way of authenticating your account, and it respects mobile policies enforced on G Suite employee devices.

Until now, in order to receive Google prompts on a new device, you had to explicitly approve that phone when you first signed in with your G Suite account. With this launch, however, you can opt to get Google prompts on all of your devices automatically.

Your second step

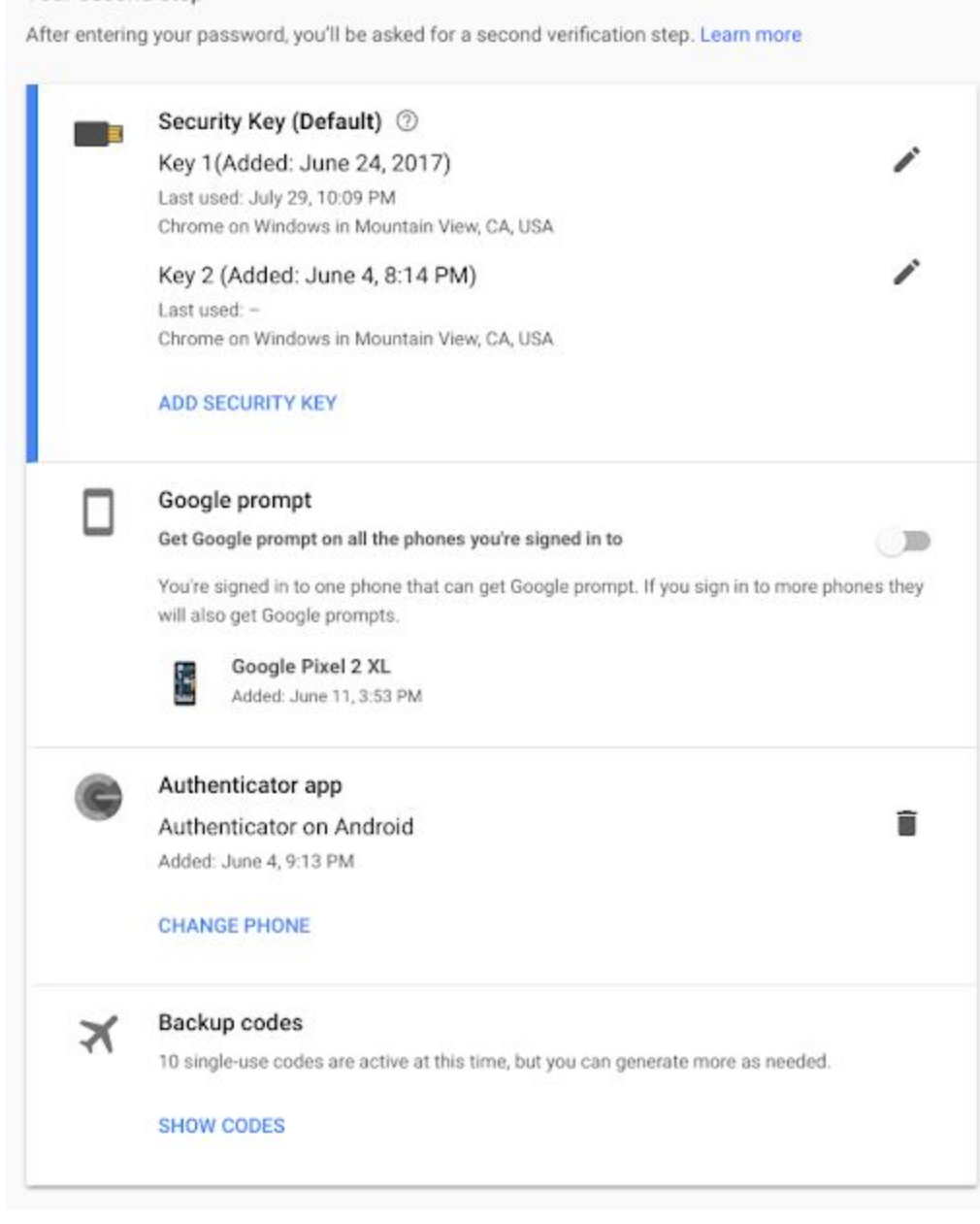

To get Google sign-in prompts on all of your phones, visit the 2-Step [Verification](https://myaccount.google.com/signinoptions/two-step-verification) page in My Account.

### <span id="page-17-0"></span>Grant delegate access to Gmail using the Gmail API

Announced on October 2nd, 2018 **Adminiteature** Adminiteature - [back](#page-0-0) to top -

What's new: We recently [announced](https://cloud.google.com/blog/products/g-suite/new-ways-to-manage-delegate-settings-using-the-gmail-api) that we're extending the [Gmail](https://developers.google.com/gmail/api/) API to bring G Suite developers new [ways](https://developers.google.com/gmail/api/guides/delegate_settings) to manage the Gmail [delegate](https://developers.google.com/gmail/api/guides/delegate_settings) settings of users in G Suite. These new features will allow G Suite admins to authorize apps that can then add, view, and delete Gmail delegates within their organizations.

Once set up, a Gmail delegate can read, send, and delete messages, as well as view and add contacts, on behalf of another user in their organization. For example, an admin can now use the Gmail API to grant an administrative assistant access to the Gmail of an executive they work with.

You can read more about these capabilities in our post on the G [Suite](https://cloud.google.com/blog/products/g-suite/new-ways-to-manage-delegate-settings-using-the-gmail-api) blog.

# <span id="page-18-0"></span>Email Settings API shut down on October 16, 2019

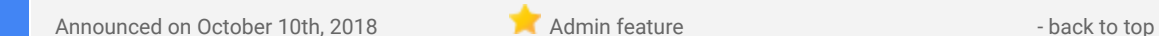

**What's new:** In 2016, we [announced](https://gsuite-developers.googleblog.com/2016/07/gmail-api-new-endpoints-for-settings.html) the deprecation of the Email [Settings](https://developers.google.com/admin-sdk/email-settings/) API in the Admin SDK and encouraged people to use the [Gmail](https://developers.google.com/gmail/api/) API instead. This is a reminder that we're planning to turn down the Email Settings API on October 16, 2019, at which point any requests to the API will fail.

We recommend using the Gmail API, which has [replacements](https://developers.google.com/gmail/api/guides/migrate-from-email-settings) for most Email Settings API endpoints. This includes the ability to manage Gmail [delegate](https://gsuiteupdates.googleblog.com/2018/10/gmail-api-delegate-access.html) settings, which just launched earlier this month.

Please note that the Web [Clips](https://developers.google.com/admin-sdk/email-settings/#manage_web_clips) and General Settings [features](https://developers.google.com/admin-sdk/email-settings/#manage_general_settings) don't have replacements in the Gmail API; a replacement for the [Language](https://developers.google.com/admin-sdk/email-settings/#manage_language_settings) Settings feature is planned for Q1 2019.

If you haven't done so already, we suggest migrating to the Gmail API as soon as possible. You can use [this](https://developers.google.com/gmail/api/guides/migrate-from-email-settings) guide to help you [transition.](https://developers.google.com/gmail/api/guides/migrate-from-email-settings)

### <span id="page-18-1"></span>Manage your Jamboard fleet directly from the Admin console

Announced on October 8th, 2018 **Administrative Administrative** - [back](#page-0-0) to top - back to top -

**What's new:** You can now manage your Jamboards, along with your users and other devices, all in one place. We're moving Jamboard fleet management and administration into the Admin console under *Device Management > Jamboards*. This move creates a more consistent and intuitive resource management experience for G Suite admins.

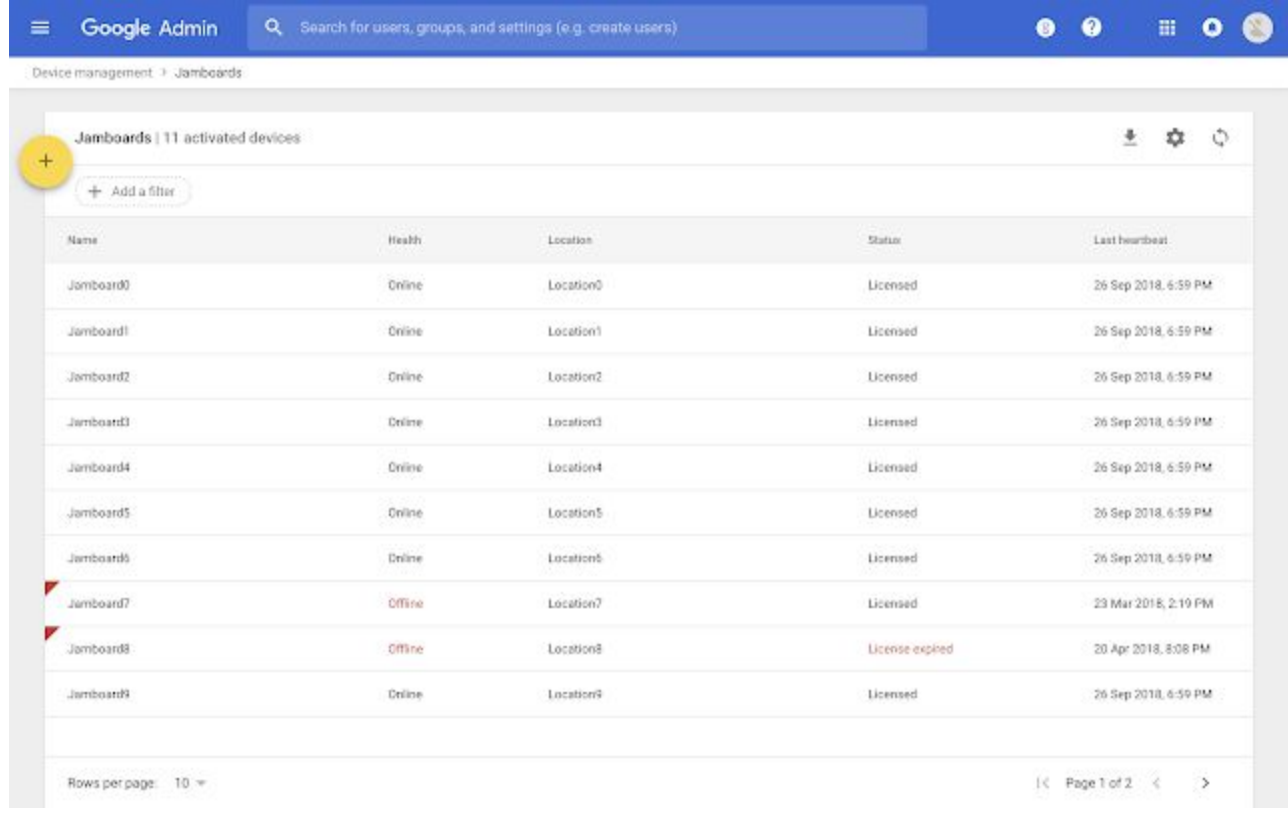

This replaces the Jamboard Admin console, but all of its functionality to provision, deprovision, and see device health is still available and all of its settings will be preserved. We've also added new features like filtering for improved searching, pagination, and a refresh button.

Visit the Help Center for more information on viewing, [modifying,](https://support.google.com/jamboard/answer/7383645) and updating settings for your Jamboard in the [Jamboard](https://support.google.com/jamboard/answer/7383645) Admin console.

### <span id="page-19-0"></span>New settings and connectivity logs improve Jamboard fleet management

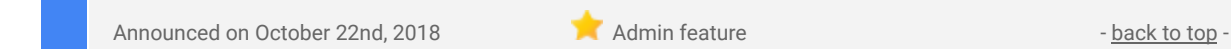

**What's new:** We're adding new Jamboard logs to the Admin console. These will give G Suite admins better visibility into the status of their Jamboards, as well as what actions have been taken on them. We hope this will help you better manage your fleet of Jamboards and better diagnose and fix any issues you have with them.

#### **Easily access logs of Jamboard actions**

Logs will be displayed with simple descriptions, and admins will be able to search within and filter these logs to quickly see important information about the status of their Jamboards. The logs will include:

- Recent changes to Jamboard settings, such as device name, location, screensaver timeout, device updates, and more
- For recent settings changes, who made the changes, as well as both the old and new value (where possible)

Following our previous announcement that we've moved Jamboard fleet [management](https://gsuiteupdates.googleblog.com/2018/10/manage-your-jamboard-fleet-directly.html) to the G Suite Admin [console,](https://gsuiteupdates.googleblog.com/2018/10/manage-your-jamboard-fleet-directly.html) these logs will be in the G Suite Admin console at *Home > Reporting > Audit*.

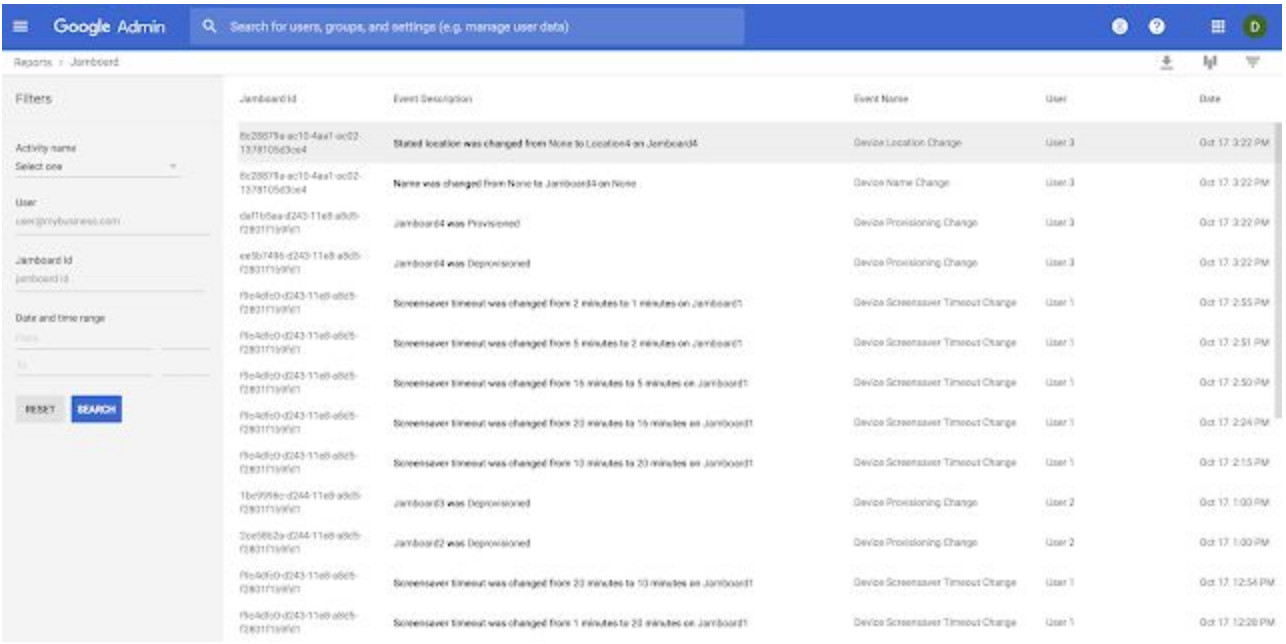

#### **Pinpoint and fix Jamboard issues**

This information can help admins:

**Diagnose issues:** For example, if a Jamboard is offline, an admin can review the logs to see when it went offline and see when the device was last rebooted. This can help you narrow down and fix the possible cause of the connectivity issues more quickly.

**Save time:** For example, if a Jamboard user reports an unhelpful change or is experiencing an issue, admins will be able to see when recent on-device settings were changed. This could help narrow down the issue and track admin actions taken for the board, which helps avoid duplicating any steps that have already been tried.

See our Help Center for more information on how to manage [Jamboards](https://support.google.com/jamboard/answer/7383645).

### <span id="page-20-0"></span>Securely log in to Hangouts Chat desktop apps with SSO or security keys

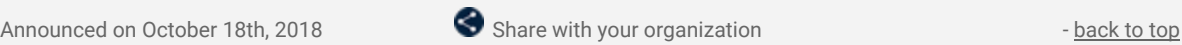

**What's new:** We're improving the Hangouts Chat sign in process to support using [Single-Sign-On](https://support.google.com/a/answer/60224) (SSO) and security keys within our native MacOS and [Windows](https://get.google.com/chat/) apps. These authentication options were previously only available for Chat on the web.

With SSO, employees can use the same, easy sign-in process for Chat that they use to access all of their enterprise cloud applications after signing in just one time.

For admins who have required that their users have 2-step [verification](https://support.google.com/a/answer/175197) enabled, this requirement will now apply to Chat desktop apps as well.

### <span id="page-20-1"></span>An update on the GData Admin Settings API shutdown

Announced on October 30th, 2018 Admin feature - [back](#page-0-0) to top - back to top -

**What's new:** Last year, we announced that we're shutting down the GData Admin Settings API on October 31, 2018. As previously communicated, the following features will be shut down or replaced on that date:

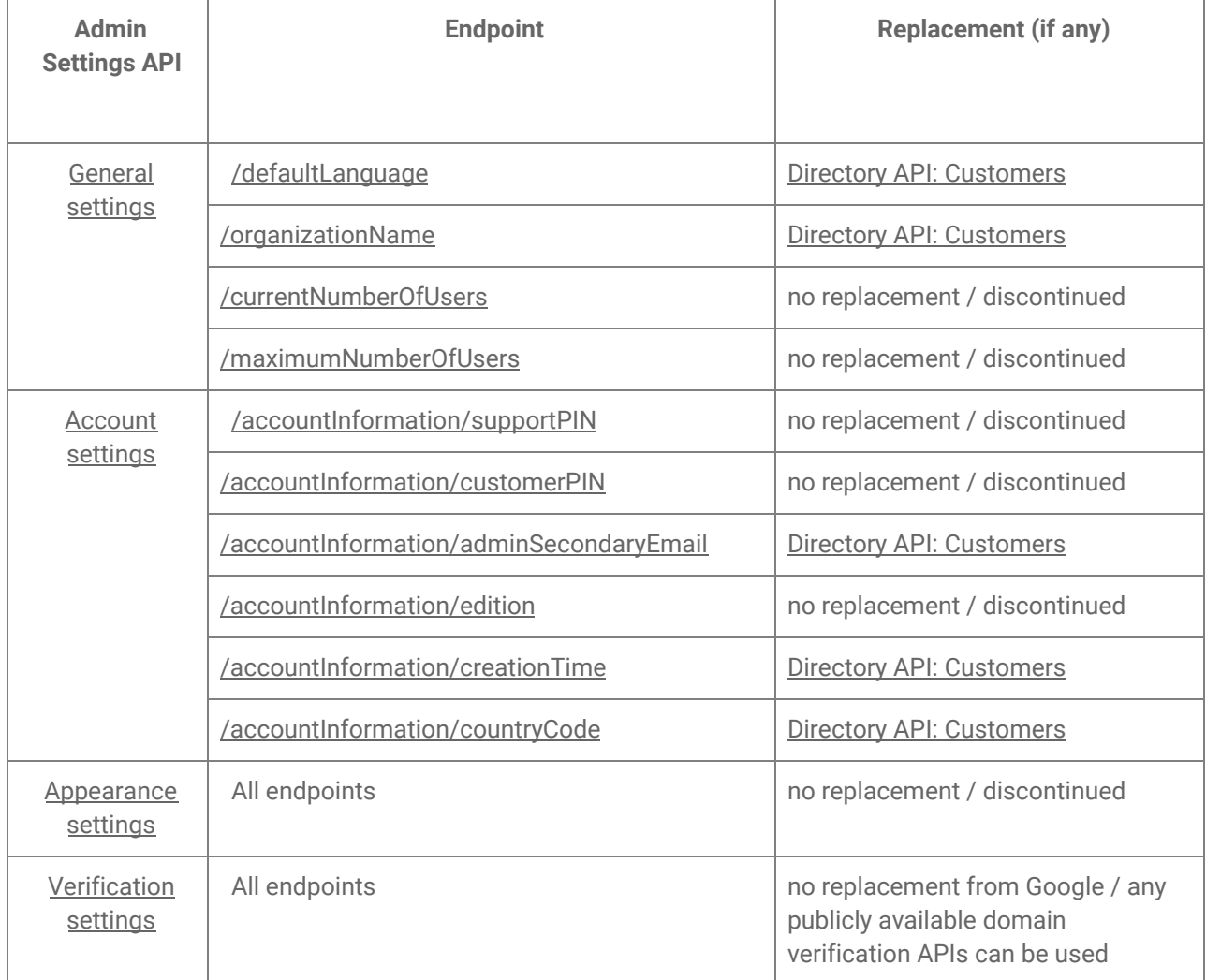

#### **Single Sign-on (SSO) settings and Gateway and routing settings features not yet shutting down**

We're still working on replacements for the following features:

- Single Sign-on (SSO) settings (all [endpoints\)](https://developers.google.com/admin-sdk/admin-settings/#managing_single_sign-on_settings)
- Gateway and routing settings (all [endpoints\)](https://developers.google.com/admin-sdk/admin-settings/#managing_email_gateway_and_routing)

Monitor the G Suite [Updates](https://gsuiteupdates.googleblog.com/) blog to learn about these replacements when they launch. Note that we'll continue to support these features for at least 12 months after their replacements become available.

### <span id="page-21-0"></span>Automatically provision users with two additional apps

Announced on October 29th, 2018 **Adminited as a control of the Second Adminited Adminited Control of the Second Adminited View Adminited View Adminited View Adminited View Adminited View Adminited View Adminited View Admin** 

**What's new:** When auto-provisioning is enabled for a supported third-party application, any users created, modified, or deleted in G Suite are automatically added, edited, or deleted in the third-party application as well. This feature is highly popular with admins, as it removes the overhead of managing users across multiple third-party SaaS applications.

We've heard continued positive feedback from admins, so we're adding auto-provisioning support for two new applications:

- Bonusly
- Klipfolio

Customers with G Suite Business, Enterprise, and Education editions, as well as Cloud Identity Premium, can enable user auto-provisioning in all supported applications. Customers with G Suite Basic, Government, and Nonprofit editions can configure auto-provisioning for up to three applications from the [supported](https://support.google.com/a/topic/6400789) list.

For more information on how to set up auto-provisioning, check out the Help [Center.](https://support.google.com/a/topic/6400789)

# Learn more about G Suite

# <span id="page-22-0"></span>Cloud Connect Community: The official community for G Suite admins

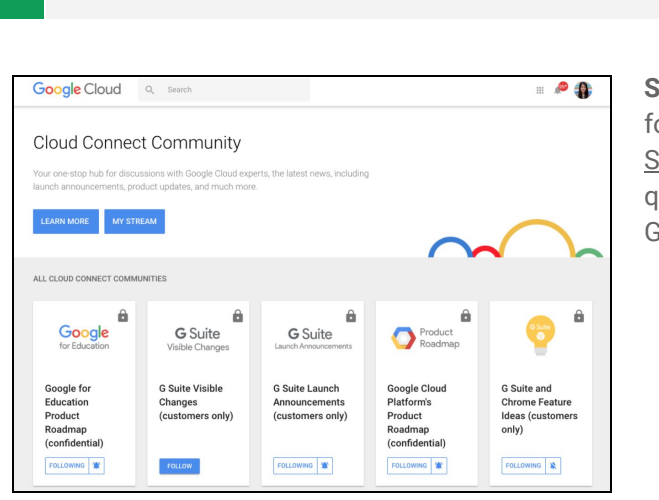

**Admin resource - [back](#page-0-0) to top - back to top - back to top - back to top - back to top - back to top - back to top - back to top - back to top - back to top - back to top - back to top - back to top - back to top - back to** 

**Sign in today**: Cloud Connect is your one stop shop for resources to make your work with G Suite easier. Sign in [today](https://www.cloudconnectcommunity.com/ccc/) to discuss best practices, ask questions, and communicate with your peers and Googlers. Don't miss out!

### <span id="page-22-1"></span>*Follow G Suite on Social*

 $\blacksquare$  Admin resource  $\blacksquare$  [back](#page-0-0) to top - back to top - back to top -

**Connect with us**: Follow G Suite on social media to get news, product tips, and other helpful information:

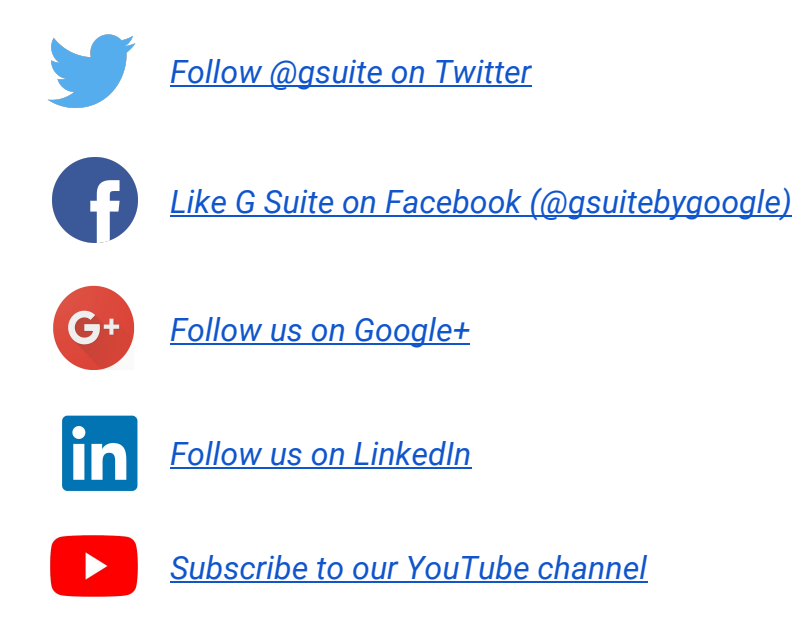

### <span id="page-22-2"></span>*What's New for G Suite Admins* videos

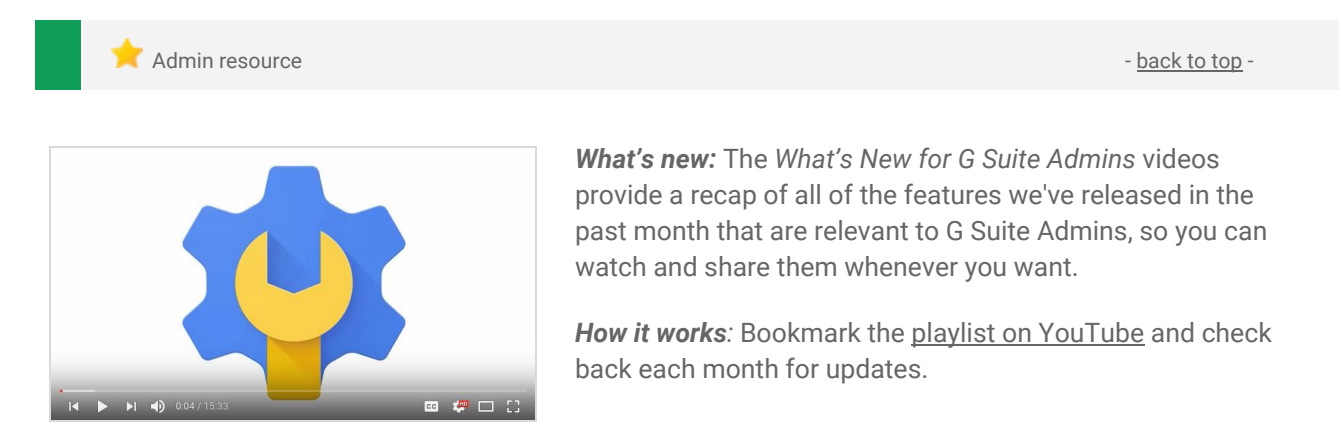

Thanks for checking out our newsletter! We'd really appreciate your [thoughts](https://docs.google.com/a/google.com/forms/d/19AJmnJuG_JWdOTSf0B_kL1DFemE8bbkJbZ42Iz6uDx0/viewform) on how we can make this work *best for you.*